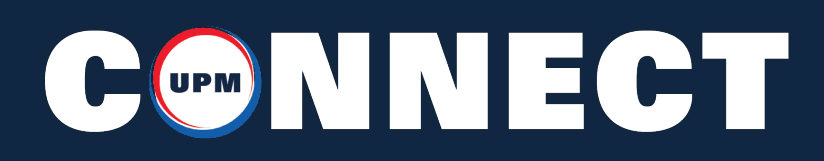

### HOW TO PLACE AN ORDER

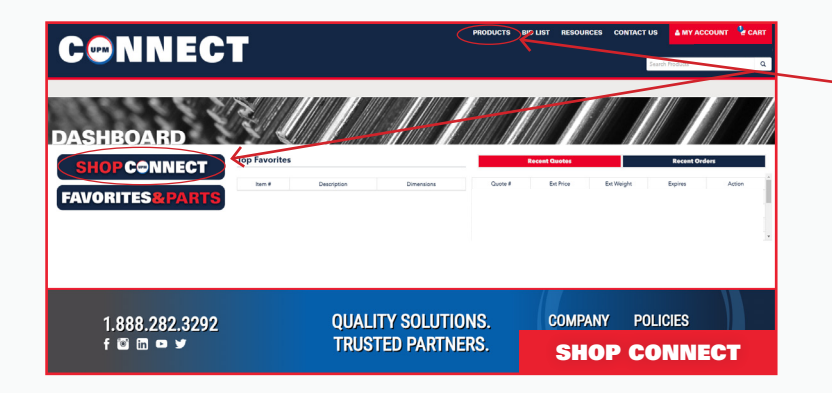

1. Select the **SHOP CONNECT** button located on the dashboard to view products by **Metal Type** or Metal Shape or choose the PRODUCTS option from the top menu to view the full list of products available.

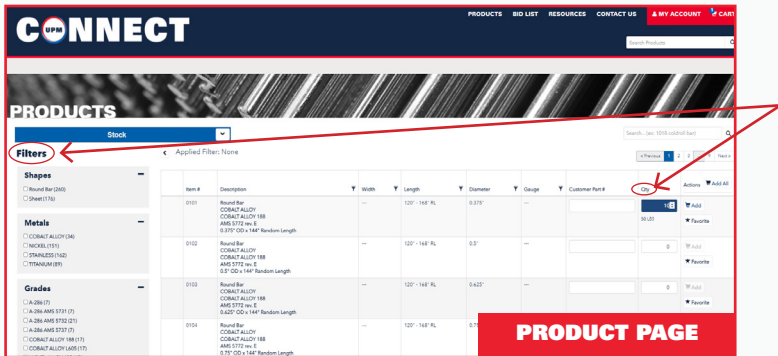

- 2. Use the filtering options on the left to refine your search. Filter by shape, metal, grade, and specification. On a tablet or mobile device these filtering options will be located at the top.
- 3. Enter the quanity desired.

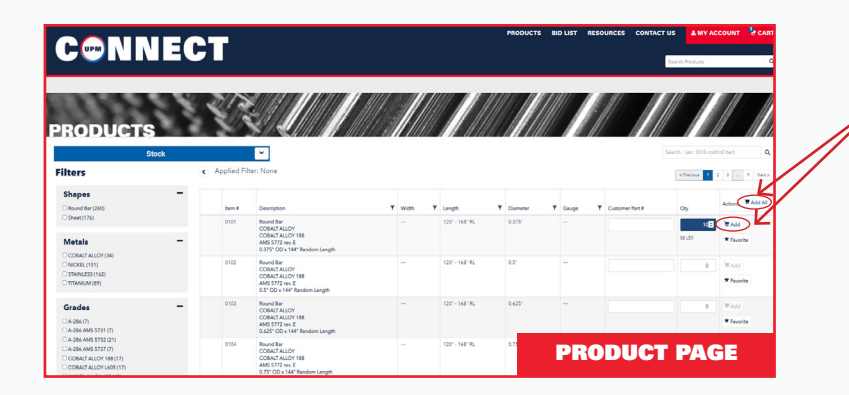

- 4. Click the **ADD** button to add the selected product to the cart. If multiple products have been selected with quantities entered, click ADD ALL.
- 5. Add additional products by removing filters and selecting new metal shapes, metals, grades or specifications.

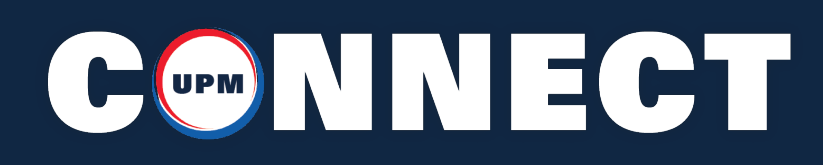

### HOW TO PLACE AN ORDER

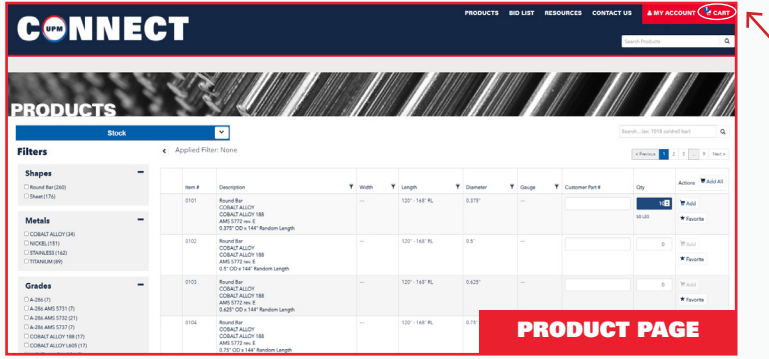

1. To CHECKOUT or SAVE A QUOTE, click on the CART icon located in the top right of the menu.

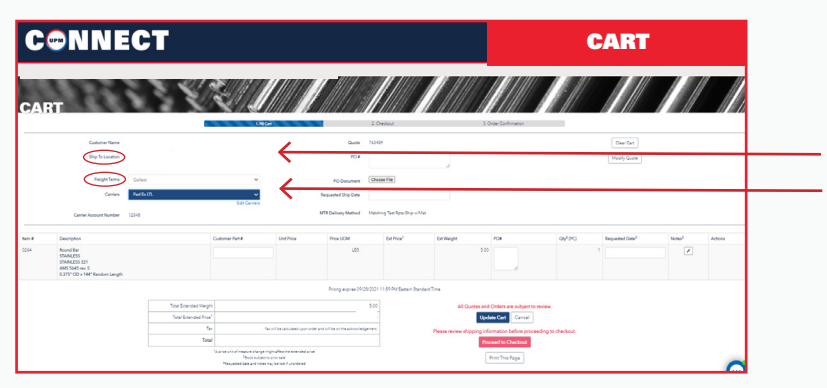

2. To checkout, make sure all information for the **SHIP TO** location is correct, select freight terms and choose your carrier if needed.

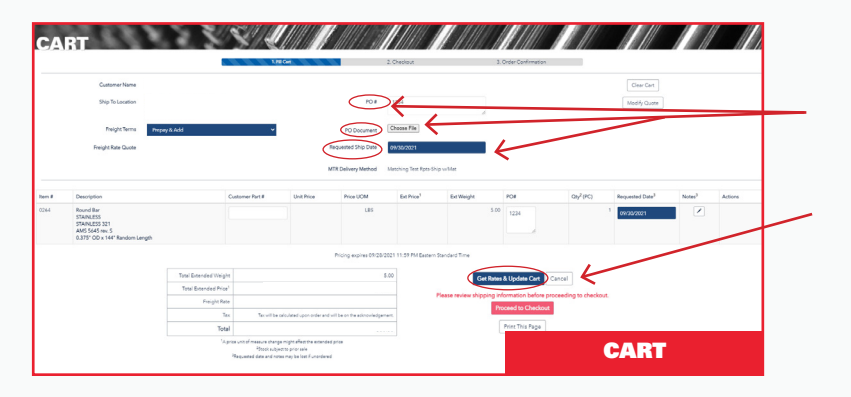

3. From there, enter the PO number, attach PO document, and requested ship date. After complete, click GET RATES & UPDATE CART or just UPDATE CART.

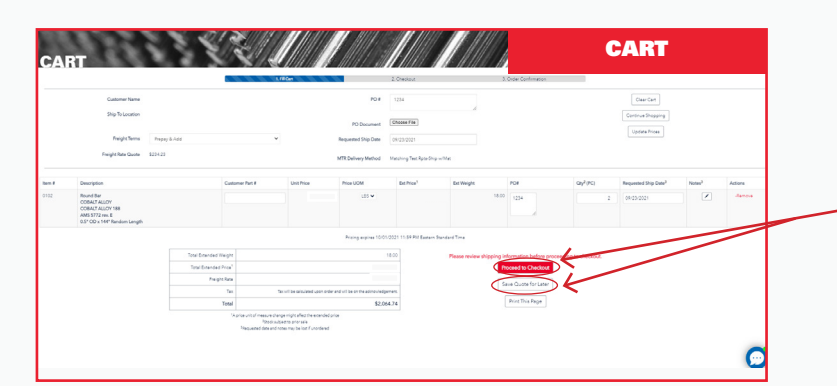

4. You will then have the option to click the PROCEED TO CHECKOUT or the SAVE **QUOTE FOR LATER button. For saved** quotes, pricing is valid for 30 business days and is subject to prior sales.

#### CONVERT A QUOTE CONNECT TO AN ORDER

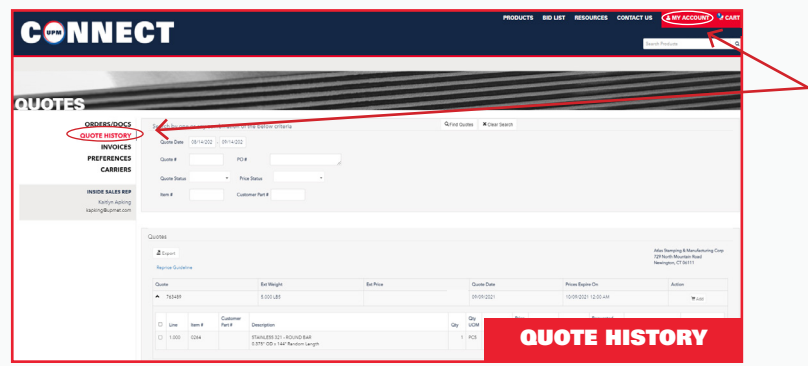

- 1. From the top menu select MY ACCOUNT to go into your user profile. From there select the option **QUOTE HISTORY.**
- 2. Scroll down to view recent quotes or enter the search criteria in any of available fields listed at the top.

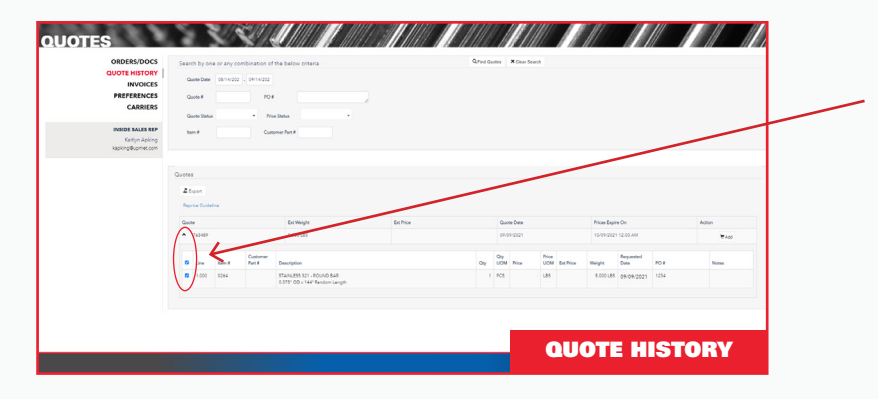

- 3. Select the drop down arrow to the left of the quote to view the lines of each quote.
- 4. Select the checkbox next to each line of the order then click the **ADD** button to add the items into your cart.
- 5. Add additional products by removing filters and selecting new metal shapes, metals, grades or specifications.

## COMNNECT

### REVIEW ORDER & VIEW DOCUMENTS

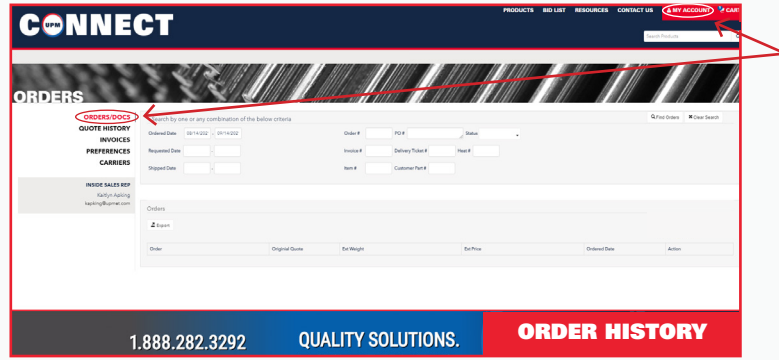

- 1. From the top menu select MY ACCOUNT to go into your user profile. From there select the option ORDERS/DOCS.
	- 2. Scroll down to view recent orders or enter the search criteria in any of available fields listed at the top.

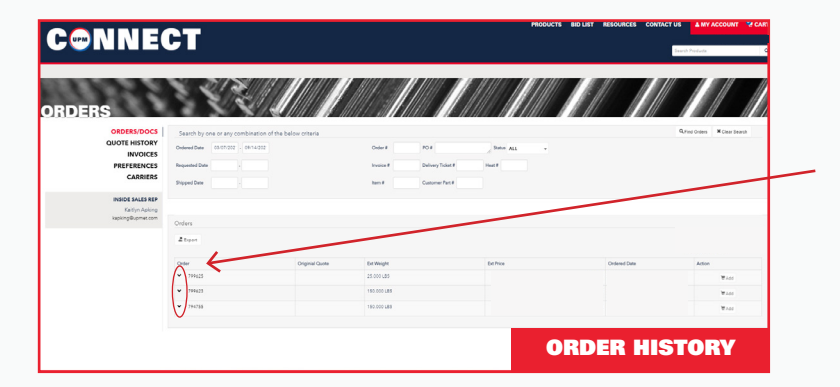

3. Select the drop down arrow to the left of the order number to view order details and all relevant documents.

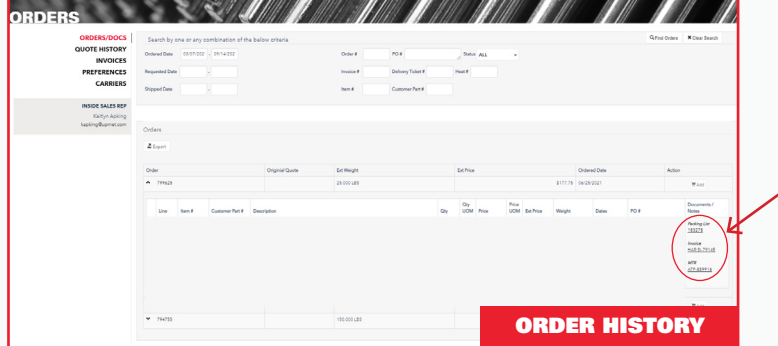

4. In the far right hand column you can see the packing slip, invoice and MTR for the order selected. Click the link to view each document. From there you can also print them as PDF's.

# CONNECT

### CREATING FAVORITES

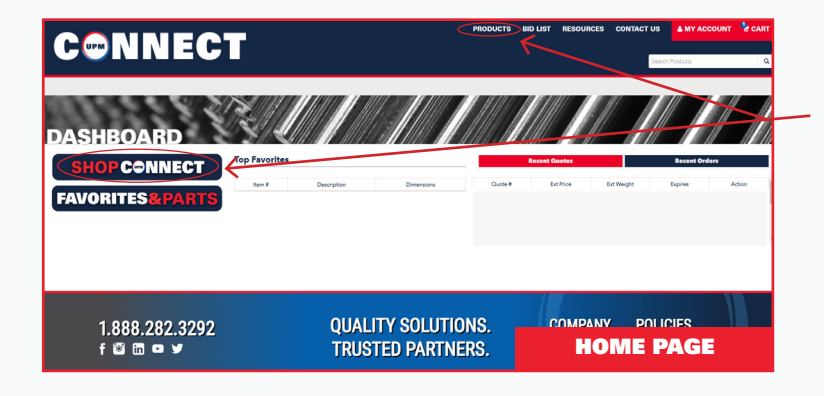

1. Select the **SHOP CONNECT** button located on the dashboard to view products by **Metal Type** or Metal Shape or choose the PRODUCTS option from the top menu to view the full list of products available.

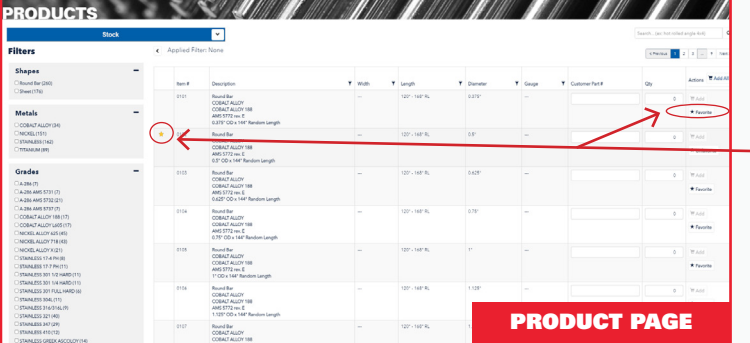

2. From here, choose the one that you would like to **FAVORITE** by selecting the **FAVORITE** button in the right hand column of the product.

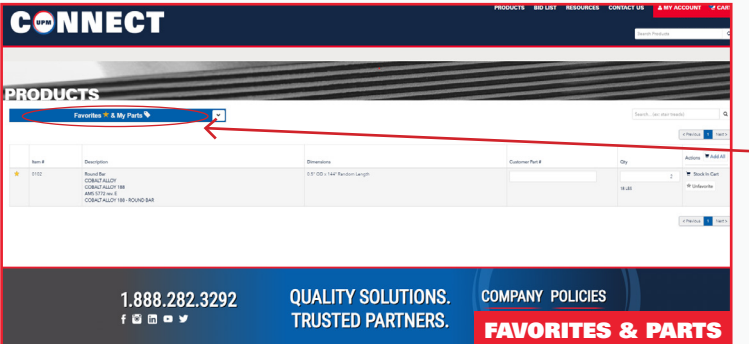

3. To view all favorites for easy ordering click the **STOCK** drop down arrow and choose **FAVORITES AND MY PARTS** from the list. From there you will be able to see all of your favorites and parts that have been saved to your profile.